คู่มือการใช้ระบบขอฉลากประหยัดไฟฟ้าเบอร์ 5 สําหรับผูประกอบการ (ระบบงานฉลาก)

การไฟฟาฝายผลิตแหงประเทศไทย (กฟผ.)

ตุลาคม 2566

่ ในคู่มือฉบับนี้ จะกล่าวถึง "วิธีการใช้งานระบบฉลากประหยัดไฟฟ้าเบอร์ 5" สำหรับผู้ประกอบการ โดยมี รายละเอียดของการดําเนินงานตามขั้นตอน ดังนี้

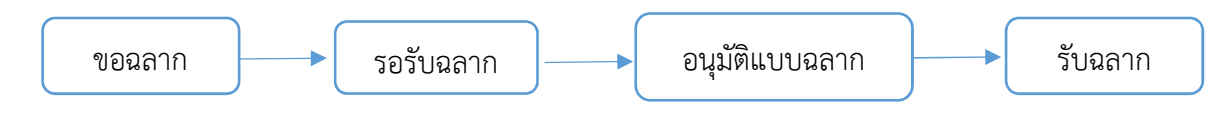

ผู้ใช้สามารถเข้าใช้งานระบบฐานข้อมูลโครงการฉลากประหยัดไฟเบอร์ 5 ได้ที่ http://no5label.egat.co.th/app\_lbno5\_label/public/user\_login ทำการ login ด้วย username (ผู้ใช้งาน) และ password (รหัสผ่าน) ซึ่งเป็น "username เดียวกับระบบทดสอบ" ที่ได้ทำการลงทะเบียน ไว้ในระบบแล้ว ดังรูปที่ 1

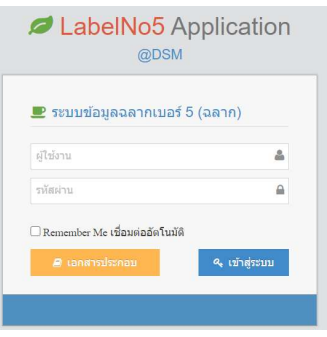

รูปที่ 1 Labelno5 Application

เมื่อผู้ใช้งาน login เข้าสู่ระบบสำเร็จแล้ว ระบบจะแสดงหน้าจอเมนูของผลิตภัณฑ์ทั้งหมด ซึ่งผู้ใช้งาน สามารถเลือกผลิตภัณฑตามที่มีอยูในระบบ

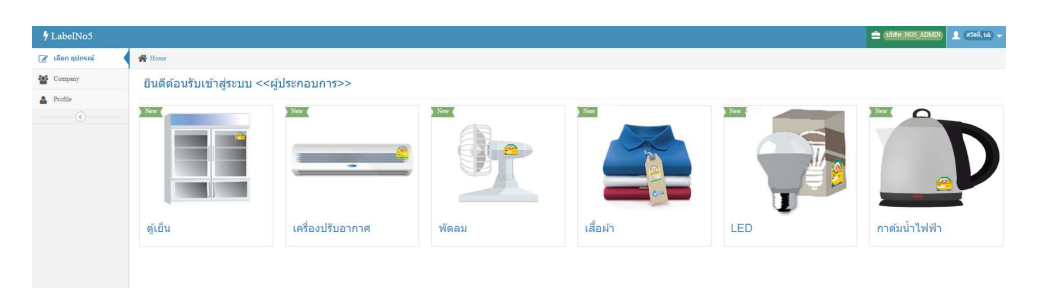

รูปที่ 2 รายการผลิตภัณฑที่มีอยูในระบบ

เมื่อเลือกผลิตภัณฑ์ที่ต้องการทำงานแล้ว ระบบจะแสดงรายการเมนูทั้งหมด โดยจะมีตัวเลขแจ้งเตือนข้อมูล คงค้าง ทางด้านซ้ายของหน้าจอ โดยระบบจะมีการแจ้งเป็นวงกลมสีแดงแสดงจำนวนรุ่นที่อยู่ระหว่างดำเนินการใน ้ แต่ละขั้นตอนตามกระบวนการของระบบ เพื่อให้ผู้ประกอบการสามารถเข้ามาตรวจสอบข้อมูลได้ (หากขั้นตอนใดไม่ มีการตัวเลขปรากฎแปลวาไมมีรายการขอมูลคงคาง) ดังรูปที่ 3

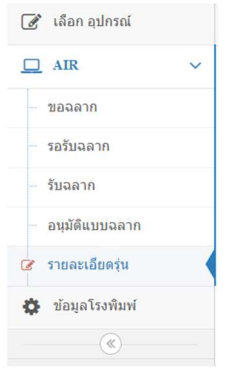

รูปที่ 3 รายละเอียดเมนูทั้งหมด

้ผู้ใช้งานจะสามารถทำตามขั้นตอน และสามารถเข้าใช้หน้าจอต่างๆ ได้ตามสิทธิการใช้งาน ดังนี้

- ผูประกอบการ
	- o การกรอกรายละเอียดเพื่อการขอฉลาก โดยใชเมนู "ขอฉลาก"
	- o การรอรับฉลากเพื่อแจงสถานะของการขอฉลาก โดยใชเมนู "รอรับฉลาก"
	- o การตรวจแบบฉลากและอนุมัติ โดยใชเมนู "อนุมัติแบบฉลาก"
	- o การรับฉลากเพื่อแสดงหลักฐานการรับฉลาก โดยใชเมนู "รับฉลาก"
	- o การตรวจสอบขอมูล ติดตามการขอฉลาก โดยใชเมนู "รายละเอียดรุน"

## $\circledR$  การขอฉลาก  $\circledR$

เมื่อผู้ประกอบการมีความประสงค์ที่จะขอฉลากประหยัดไฟฟ้าเบอร์ 5 สามารถดำเนินการผ่านระบบได้ โดยใช้หน้าจอ "ขอฉลาก" และทำตามขั้นตอนในหน้าจอขอฉลาก สามารถดำเนินการได้ 2 กรณี ดังนี้

#### 1. กรณีทําการขอฉลากครั้งแรก

เมื่อผู้ประกอบการมีความประสงค์จะดำเนินการขอฉลากประหยัดไฟฟ้า เบอร์ 5 (ในกรณีที่เป็นการขอฉลาก ้ ครั้งแรก) เมื่อดำเนินการเข้าสู่ระบบและเลือกเมนู "ขอฉลาก" แล้วให้ดำเนินการตามขั้นตอน ดังนี้

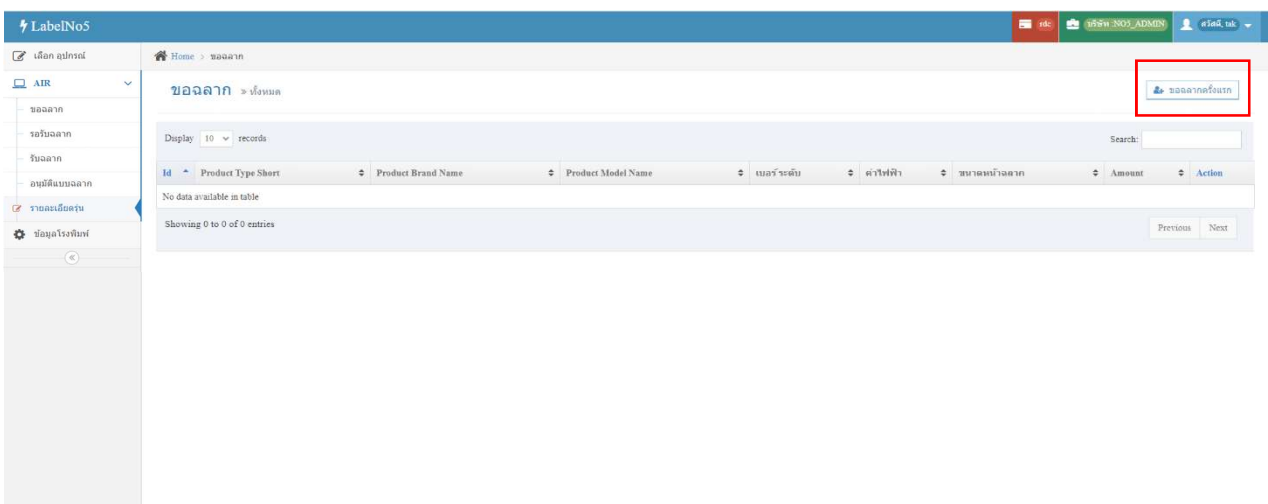

## 1) กดปุม "ขอฉลากครั้งแรก" (ดานขวาบนของหนาจอ)

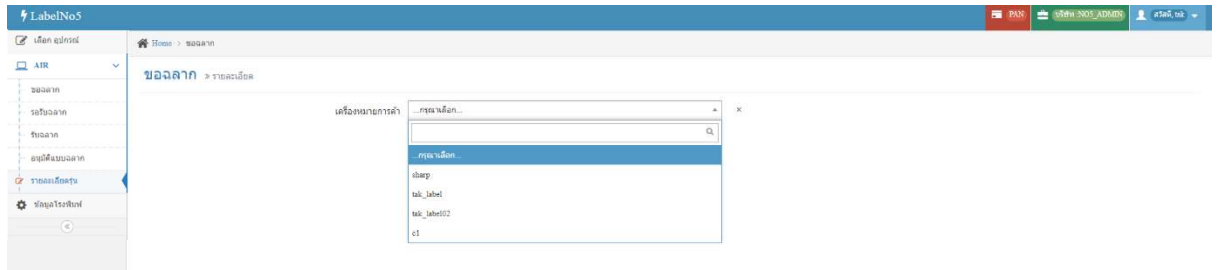

รู<mark>ปที่ 5</mark> รายละเอียดของ "หน้าจอขอฉลากครั้งแรก"

2) ระบบแสดง "เครื่องหมายการค้า" ให้ผู้ใช้ทำการเลือก

3) เมื่อทำการเลือก "เครื่องหมายการค้า" แล้ว ระบบจะเปิดให้เลือก "ข้อมูลชื่อรุ่น" (ที่สามารถขอฉลากได้ ตามเครื่องหมายการคา ที่ไดเลือกไว)

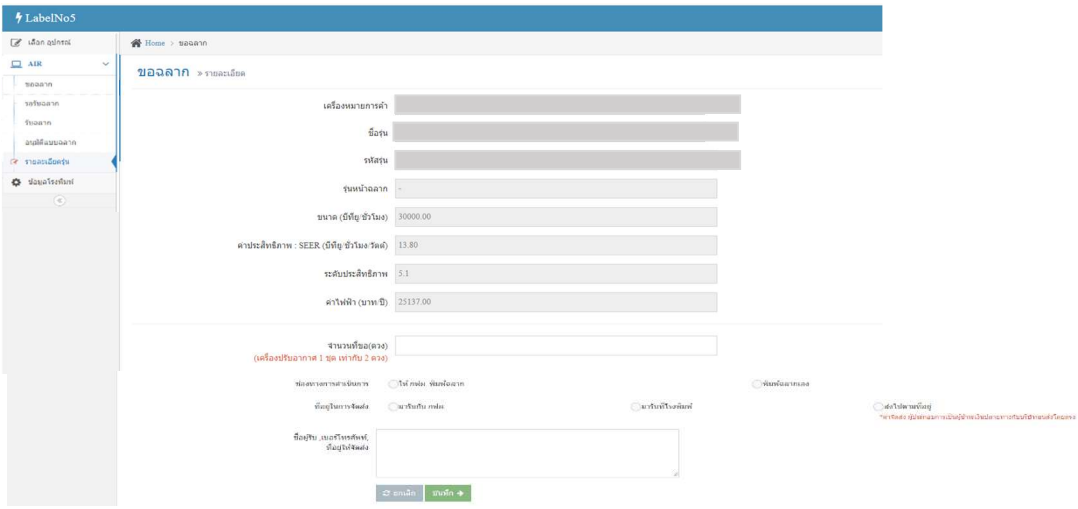

ี <mark>รูปที่ 6</mark> รายละเอียดของ "หน้าจอขอฉลากครั้งแรก"

4) เมื่อทำการเลือก "เครื่องหมายการค้าและข้อมูลชื่อรุ่น" แล้ว ระบบแสดงข้อมูล "ชื่อรุ่น" ตามที่แผนก ้ฉลากได้กำหนดไว้ ให้โดยอัตโนมัติ และเปิดให้ผู้ใช้ทำการกรอก "รายละเอียดของการขอฉลาก ดังนี้

a) จํานวนฉลากที่ขอ (ดวง)

b) เลือกชองทางการดําเนินการ (พิมพฉลากเอง และเลือกโรงพิมพ)

<u>\*\* ทั้งนี้ โรงพิมพ์ที่ผู้ประกอบการสามารถเลือกได้จะต้องเป็นโรงพิมพ์จะต้องเป็นโรงพิมพ์ที่มี</u> การลงทะเบียนและผานการอนุมัติจาก กฟผ. เทานั้น

c) เลือกที่อยูจัดสง (มารับที่โรงพิมพ/สงไปตามที่อยู)

d) ชื่อผู้รับ, เบอร์โทรศัพท์, โรงพิมพ์ (ถ้าเลือก "ส่งไปตามที่อยู่" ในข้อ c)

5) กดปุม "บันทึก" เพื่อบันทึกขอมูลการขอฉลาก

้6) กดปุ่ม "ยกเลิก" ถ้าต้องการกรอกข้อมูลใหม่อีกครั้ง

#### <u>กรณีเคยขอฉลากแล้ว</u>

เมื่อผู้ประกอบการมีความประสงค์จะดำเนินการขอฉลากประหยัดไฟฟ้าเบอร์ 5 (ในกรณีที่เคยขอฉลากแล้ว) ใหดําเนินการตามขั้นตอน ดังนี้

| <b><i>MLabelNo5</i></b>     |                                                                   |                             |                                                 |                     |           |                | de de u59n NO5_ADMIN | $\bullet$ añañ, tak    |  |  |  |  |
|-----------------------------|-------------------------------------------------------------------|-----------------------------|-------------------------------------------------|---------------------|-----------|----------------|----------------------|------------------------|--|--|--|--|
| $\mathscr{C}$ เลือก อุปกรณ์ | Home > wanann                                                     |                             |                                                 |                     |           |                |                      |                        |  |  |  |  |
| $\Box$ AIR<br>$\checkmark$  | & ขอฉลากครั้งแรก<br>ขอฉลาก» ทั้งหมด                               |                             |                                                 |                     |           |                |                      |                        |  |  |  |  |
| ขอฉลาก                      |                                                                   |                             |                                                 |                     |           |                |                      |                        |  |  |  |  |
| รอรับฉลาก                   | Display $10 \sim$ records<br>Search:                              |                             |                                                 |                     |           |                |                      |                        |  |  |  |  |
| รับฉลาก                     |                                                                   |                             |                                                 |                     | ≑ ตำใฟฟ้า | ≑ ขนาดหน้าฉลาก | $\div$ Amount        | $\div$ Action          |  |  |  |  |
| อนุมัติแบบฉลาก              | Id - Product Type Short                                           | <b>↓</b> Product Brand Name | <sup><math>\div</math></sup> Product Model Name | <b>≑</b> เบลร์ระดับ |           |                |                      |                        |  |  |  |  |
| $\mathbb Z$ รายละเอียดรุ่น  | 15<br>rdc                                                         | test02                      | test0020                                        | 5.3                 | 2133.63   | $\overline{4}$ | 1,200                | $P$ <sub>2122210</sub> |  |  |  |  |
| <b>C</b> ข้อมูลโรงพิมพ์     | Showing 1 to 1 of 1 entries<br>Next<br>Previous<br>$\overline{1}$ |                             |                                                 |                     |           |                |                      |                        |  |  |  |  |
| $^\copyright$               |                                                                   |                             |                                                 |                     |           |                |                      |                        |  |  |  |  |
|                             |                                                                   |                             |                                                 |                     |           |                |                      |                        |  |  |  |  |
|                             |                                                                   |                             |                                                 |                     |           |                |                      |                        |  |  |  |  |
|                             |                                                                   |                             |                                                 |                     |           |                |                      |                        |  |  |  |  |
|                             |                                                                   |                             |                                                 |                     |           |                |                      |                        |  |  |  |  |
|                             |                                                                   |                             |                                                 |                     |           |                |                      |                        |  |  |  |  |

รู<mark>ปที่ 7</mark> หน้าจอขอฉลาก

1) กดปุม "ขอฉลาก" (ในแถบ Action)

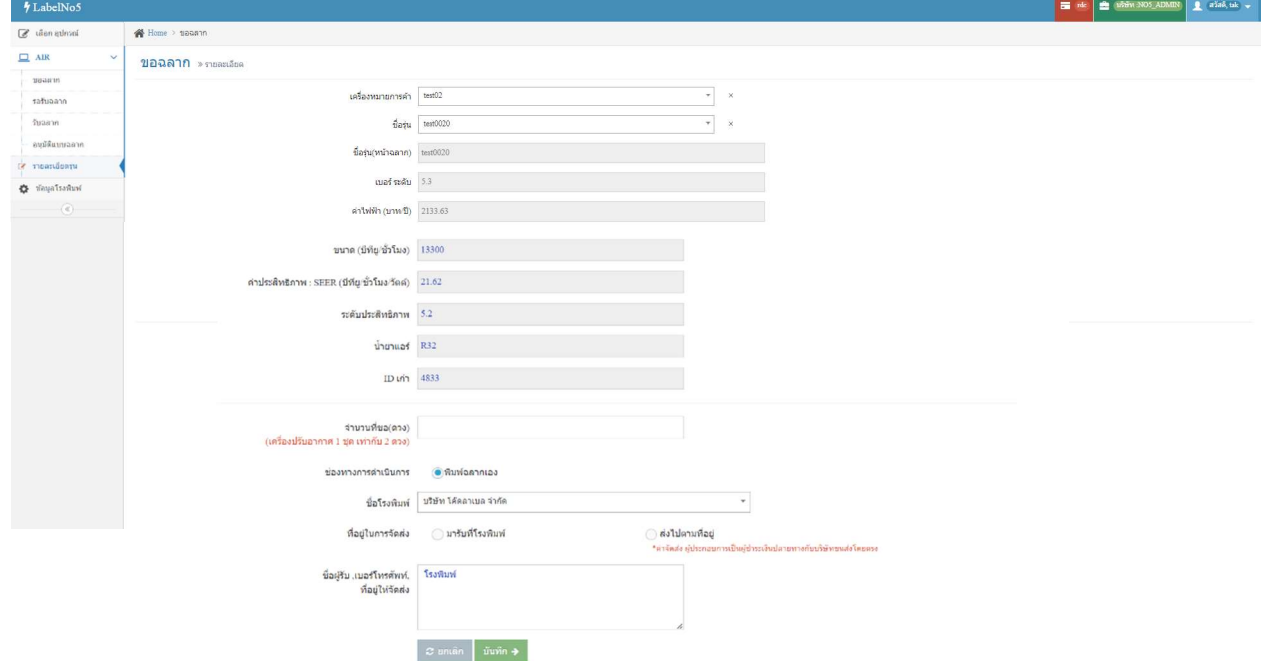

้ <mark>รูปที่ 8</mark> หน้าจอขอฉลาก (กรณีเคยขอฉลากแล้ว)

2) ระบบจะเข้าสู่หน้าจอขอฉลาก โดยจะแสดงรายละเอียด คือ เครื่องหมายการค้า ชื่อรุ่น, ชื่อรุ่น (หนาฉลาก), เบอร ระดับ, คาไฟฟา (บาท/ป)

- 3) ระบุจำนวนที่ขอ (ดวง)
- 4) เลือกชองทางการดําเนินการ (พิมพฉลากเอง และเลือกโรงพิมพ)
- 5) เลือกที่อยูจัดสง (มารับที่โรงพิมพ/สงไปตามที่อยู)
- 6) ชื่อผูรับ, เบอรโทรศัพท, โรงพิมพ (ถาเลือก "สงไปตามที่อยู" ในขอ c)
- 7) กดปุม "บันทึก" เพื่อบันทึกขอมูลการขอฉลาก
- ่ 8) กดปุ่ม "ยกเลิก" ถ้าต้องการกรอกข้อมูลใหม่อีกครั้ง

## การรอรับฉลาก

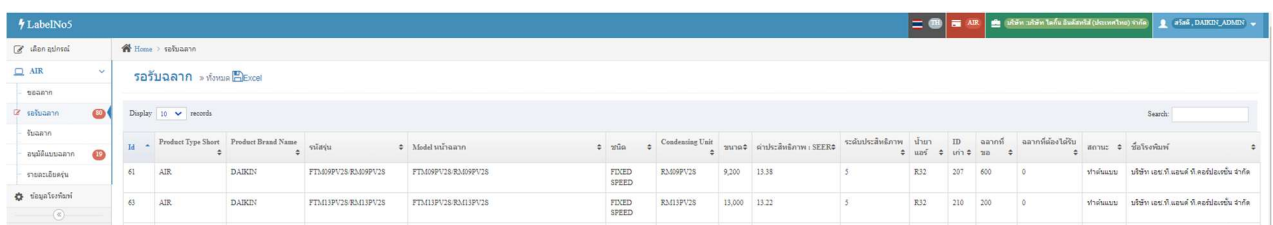

### รูปที่ 9 หน้าจอการรอรับฉลาก

การใช้งานหน้าจอ "รอรับฉลาก" เมื่อทำการเลือกรุ่นที่ต้องการ "ขอฉลาก" แล้วระบบจะแสดงสถานะ ขอมูลของรุนที่มีการขอฉลากทั้งหมดมาแสดงที่ "รอรับฉลาก" โดยมีขอมูลโรงพิมพที่เลือกพิมพฉลาก

## การอนุมัติแบบฉลาก

การใช้งานหน้าจอ "อนุมัติแบบฉลาก" เมื่อแผนกฉลากของ กฟผ. ทำการตรวจและอนุมัติแบบฉลากแล้ว ้ระบบจะทำการส่งข้อมูลมายังผู้ประกอบการเพื่อทำการพิจารณาความถูกต้องของแบบฉลากดังกล่าวอีกครั้งก่อนทำ การสั่งพิมพฉลาก เมื่อเขาสูหนาจออนุมัติแบบฉลากสามารถทําตามขั้นตอน ดังนี้

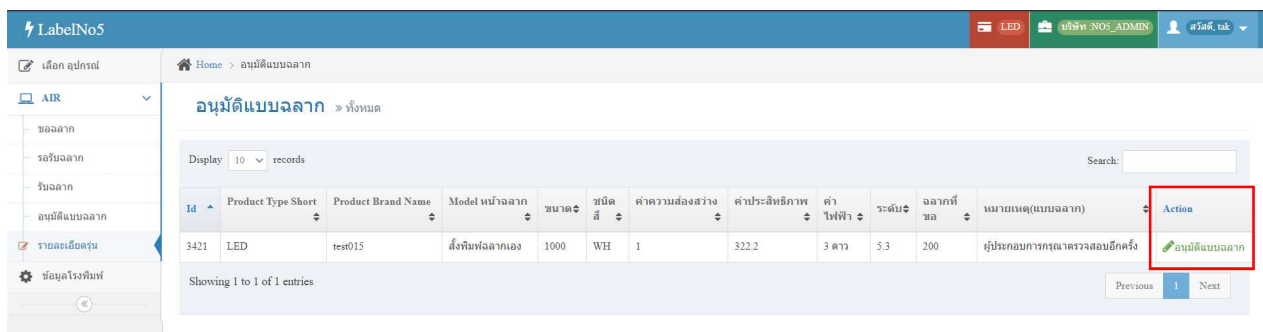

## ี <mark>รูปที่ 10</mark> หน้าจออนุมัติแบบฉลาก

1) กดปุม "อนุมัติแบบฉลาก" (ในแถบ Action)

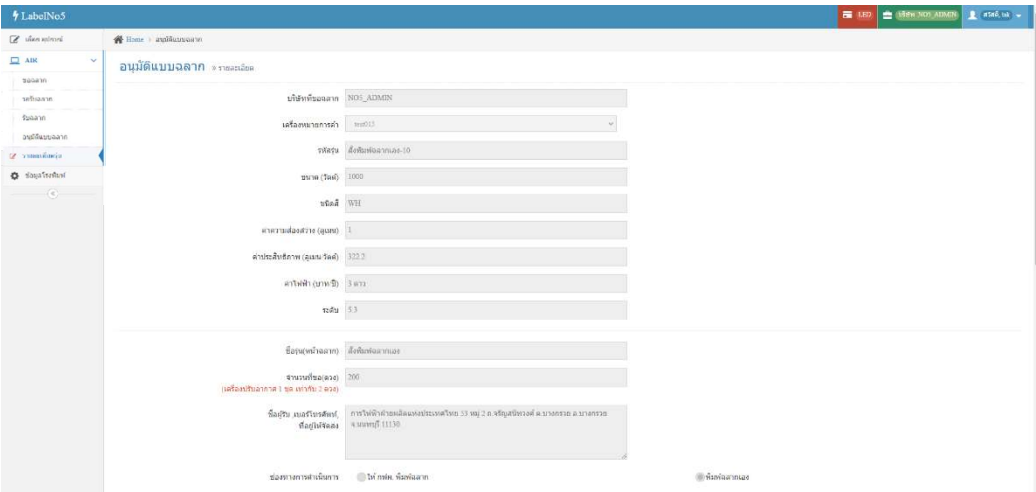

### ี <mark>รูปที่ 11</mark> รายละเอียดของหน้าจออนุมัติแบบฉลาก

#### 2) ระบบจะแสดงข้อมูลรายละเอียดการทำแบบฉลาก ได้แก่

- -
	- e) ค่าไฟฟ้า (บาท/ปี) f) ค่า CO<sub>2</sub>
	-
	-
	- k) ชองทางการดําเนินการ l) ชื่อโรงพิมพ
- a) บริษัทที่ขอฉลาก b) เครื่องหมายการค้า
	- c) รหัสรุน d) ระดับประสิทธิภาพ
		-
	- g) QR Code h) ชื่อรุน (หนาฉลาก)
	- i) จำนวนที่ขอฉลาก (ดวง) j) ชื่อผู้รับ, เบอร์โทรศัพท์, ที่อยู่ให้จัดส่ง
		-

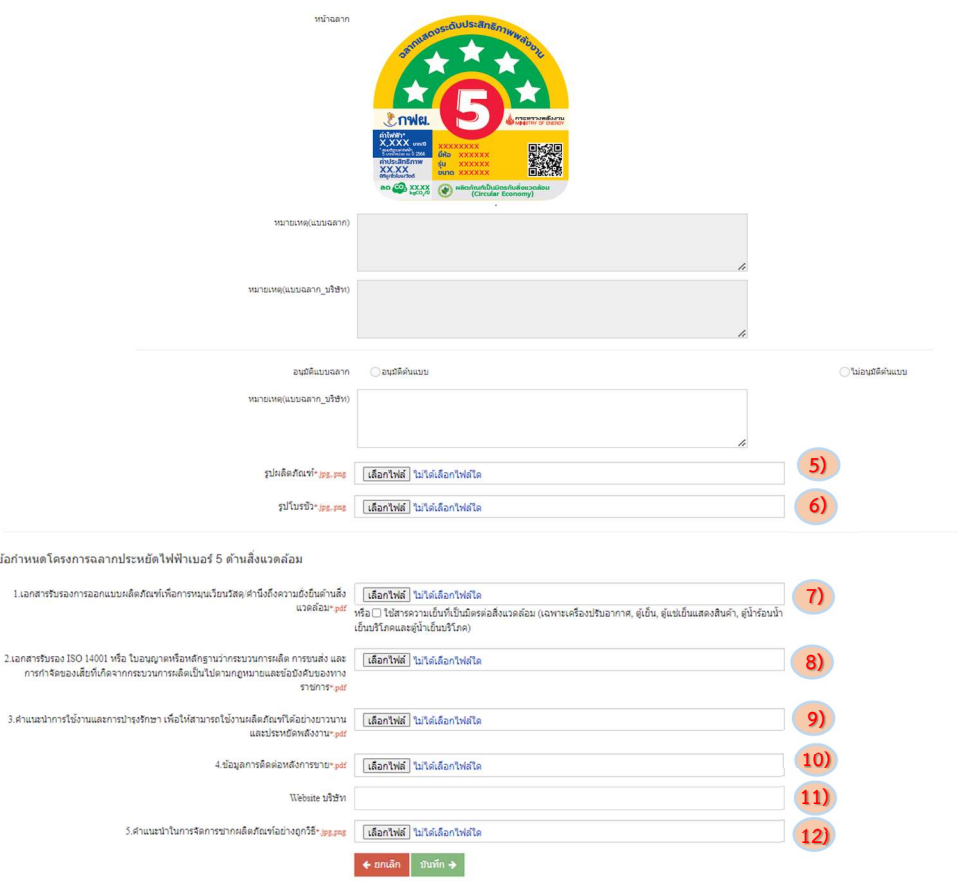

ี <u>รูปที่ 12</u> การอนุมัติแบบฉลากและการเพิ่มไฟล์ข้อกำหนดโครงการฯ ด้านสิ่งแวดล้อม

3) ระบบแสดงรายละเอียดไฟลแบบฉลาก, หมายเหตุแบบฉลาก

4) พิจารณาผลการอนุมัติแบบฉลาก (อนุมัติต้นแบบ/ไม่อนุมัติต้นแบบ) กรณีไม่อนุมัติ เพื่อให้ กฟผ. ทำการ แจงโรงพิมพพรอมระบุเหตุผล

5) แนบไฟล์รูปผลิตภัณฑ์ เป็นไฟล์นามสกุล jpg, png

6) แนบไฟลรูปโบรชัวร เปนไฟลนามสกุล jpg, png

7) แนบเอกสารรับรองการออกแบบผลิตภัณฑเพื่อการหมุนเวียนวัสดุฯ (ตามขอ 1) เปนไฟลนามสกุล pdf

8) แนบเอกสารรับรอง ISO 14001 หรือใบอนุญาต (ตามขอ 2) เปนไฟลนามสกุล pdf

- 9) แนบเอกสารคำแนะนำการใช้งานและการบำรุงรักษาฯ (ตามข้อ 3) เป็นไฟล์นามสกุล pdf
- 10) แนบเอกสารขอมูลการติดตอหลังการขาย (ตามขอ 4) เปนไฟลนามสกุล pdf
- 11) เพิ่มขอมูล Website บริษัท

12) แนบเอกสารคําแนะนําในการจัดการซากผลิตภัณฑอยางถูกวิธี (ตามขอ 5) เปนไฟลนามสกุล jpg, png

13) กดปุม "บันทึก" เพื่อบันทึกขอมูลผลการอนุมัติแบบฉลาก

14) กดปุ่ม "ยกเลิก" ถ้าต้องการกรอกข้อมูลใหม่อีกครั้ง

\*\*เมื่อผู้ประกอบการทำการตรวจแบบฉลาก และอนุมัติแบบฉลากแล้ว ระบบจะนำส่งข้อมูลดังกล่าวไปยัง แผนกฉลากของ กฟผ. เพื่อดําเนินการสั่งพิมพฉลากกับโรงพิมพในขั้นตอนถัดไป

 $\circledR$  การรับฉลาก  $\circledR$ 

เมื่อผู้ใช้งานดำเนินการขอฉลากผ่านระบบ และผ่านขั้นตอนการดำเนินการจัดพิมพ์ฉลากแล้วผู้ใช้งานต้อง ทําการเขาสูระบบเพื่อเขาสู "หนาจอรับฉลาก" และดําเนินการตามขั้นตอน ดังนี้

| <i>I</i> LabelNo5 |           |                                           |                |    |                    |  |                                                 |  |             |            |  |               |     |                      | PAN B Link NOS_ADAIN |                       | $\pmb{\underline{\mathbb{R}}}$ and, as $\pmb{\downarrow}$ |
|-------------------|-----------|-------------------------------------------|----------------|----|--------------------|--|-------------------------------------------------|--|-------------|------------|--|---------------|-----|----------------------|----------------------|-----------------------|-----------------------------------------------------------|
| a una adosal      |           | 骨 Home > fugann                           |                |    |                    |  |                                                 |  |             |            |  |               |     |                      |                      |                       |                                                           |
| $\Box$ PAN        | $\vee$    |                                           | รับฉลาก »ท์หมด |    |                    |  |                                                 |  |             |            |  |               |     |                      |                      |                       |                                                           |
| trapat            |           |                                           |                |    |                    |  |                                                 |  |             |            |  |               |     |                      |                      |                       |                                                           |
| iz fugann         | $\bullet$ | Display $10 \thicksim$ records<br>Search: |                |    |                    |  |                                                 |  |             |            |  |               |     |                      |                      |                       |                                                           |
| รายละเอียครุ่น    |           |                                           |                |    | Product Brand Name |  | <sup><math>\div</math></sup> Product Model Name |  | ≑ ผลิตภัณฑ์ | $\div$ die |  | $\div$ $\div$ |     | ี่ จลากที่ต้องได้รับ |                      | Action                |                                                           |
| <b>警</b> Company  |           | 25                                        | PAN            | c1 |                    |  | 100                                             |  | rithfaren   | $12\,$     |  | $\vert$ 1     | 300 |                      |                      | $\mathscr{P}$ รับฉลาก |                                                           |
| Profile           |           | Showing 1 to 1 of 1 entries               |                |    |                    |  |                                                 |  |             |            |  |               |     | Previous             | $\mathbf{I}$ Next    |                       |                                                           |
| $^\copyright$     |           |                                           |                |    |                    |  |                                                 |  |             |            |  |               |     |                      |                      |                       |                                                           |
|                   |           |                                           |                |    |                    |  |                                                 |  |             |            |  |               |     |                      |                      |                       |                                                           |
|                   |           |                                           |                |    |                    |  |                                                 |  |             |            |  |               |     |                      |                      |                       |                                                           |
|                   |           |                                           |                |    |                    |  |                                                 |  |             |            |  |               |     |                      |                      |                       |                                                           |
|                   |           |                                           |                |    |                    |  |                                                 |  |             |            |  |               |     |                      |                      |                       |                                                           |
|                   |           |                                           |                |    |                    |  |                                                 |  |             |            |  |               |     |                      |                      |                       |                                                           |
|                   |           |                                           |                |    |                    |  |                                                 |  |             |            |  |               |     |                      |                      |                       |                                                           |
|                   |           |                                           |                |    |                    |  |                                                 |  |             |            |  |               |     |                      |                      |                       |                                                           |
|                   |           |                                           |                |    |                    |  |                                                 |  |             |            |  |               |     |                      |                      |                       |                                                           |
|                   |           |                                           |                |    |                    |  |                                                 |  |             |            |  |               |     |                      |                      |                       |                                                           |
|                   |           |                                           |                |    |                    |  |                                                 |  |             |            |  |               |     |                      |                      |                       |                                                           |

รูปที่ 13 หนาจอรับฉลาก

1) เมื่อเข้าสู่หน้าจอ "รับฉลาก" ระบบจะแสดงข้อมูล ลำดับ, ประเภทผลิตภัณฑ์, ชื่อเครื่องหมายการค้า, ชื่อรุน, ขนาด, ระดับประสิทธิภาพ และฉลากที่ตองไดรับ

2) กดปุม "รับฉลาก" (ในแถบ Action) เพื่อเขาสู "หนาจอรับฉลาก"

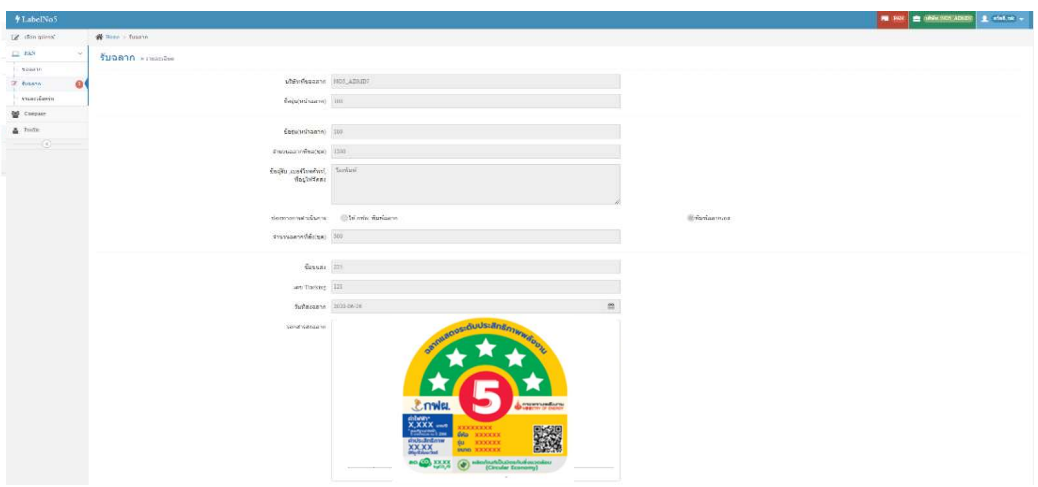

ี <mark>รูปที่ 14</mark> รายละเอียดของหน้าจอรับฉลาก

#### 3) ระบบจะแสดงรายละเอียดการส่งฉลาก ได้แก่

- a) บริษัทที่ขอฉลาก f) จำนวนฉลากที่สั่ง (ดวง)
- b) ชื่อรุน (หนาฉลาก) g) ชื่อขนสง
- c) จํานวนฉลากที่ขอ (ดวง) i) วันที่สงฉลาก
- d) เลือกที่อยูจัดสง j) เอกสารสงฉลาก
- 
- 
- e) ชองทางการดําเนินงาน

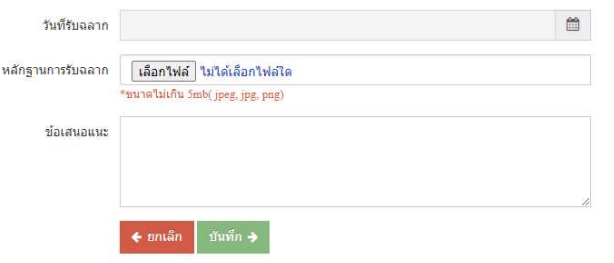

ี <mark>รูปที่ 15</mark> การกรอกข้อมูลหน้าจอรับฉลาก

4) ทําการระบุรายละเอียดของการรับฉลาก ดังนี้

a) ระบุวันที่รับฉลาก

b) แนบไฟล์หลักฐานการรับฉลากโดยต้องเป็นไฟล์ นามสกุล jpeg, jpg, png และมีขนาดไม่

เกิน 5 MB

- c) ระบุขอเสนอแนะ (เพื่อใชสื่อสารกับแผนกฉลาก)
- 5) กดปุม "บันทึก" เพื่อบันทึกขอมูลการขอฉลาก
- 6) กดปุม "ยกเลิก" ถาตองการกรอกขอมูลใหมอีกครั้ง

\*\*ทั้งนี้เมื่อผู้ประกอบการรับฉลากแล้ว <u>ต้องยืนยันรับฉลากในระบบทุกครั้ง จึงจะสามารถดำเนินการขอ</u> <u>ฉลากในรุ่นดังกล่าวได้อีกครั้ง</u>

# $\circledast$  การตรวจสอบรายละเอียดรุ่น  $\circledast$

หน้าจอนี้ใช้สำหรับการแจ้งสถานะข้อมูลของผลิตภัณฑ์ ที่อยู่ในกระบวนของระบบฉลากทั้งหมด เพื่อให้ ผูใชงานสามารถตรวจสอบติดตามขอมูลตางๆที่เกี่ยวของได ดังนี้

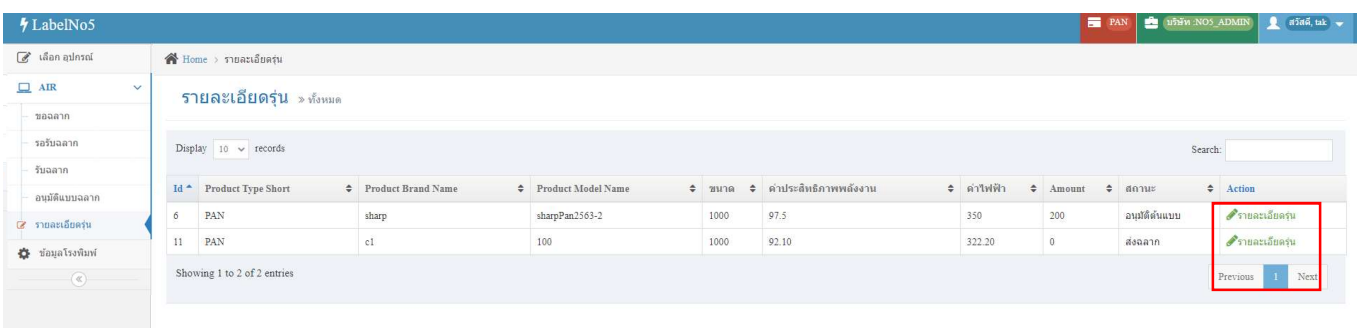

รูปที่ 16 หน้าจอรายละเอียดรุ่น

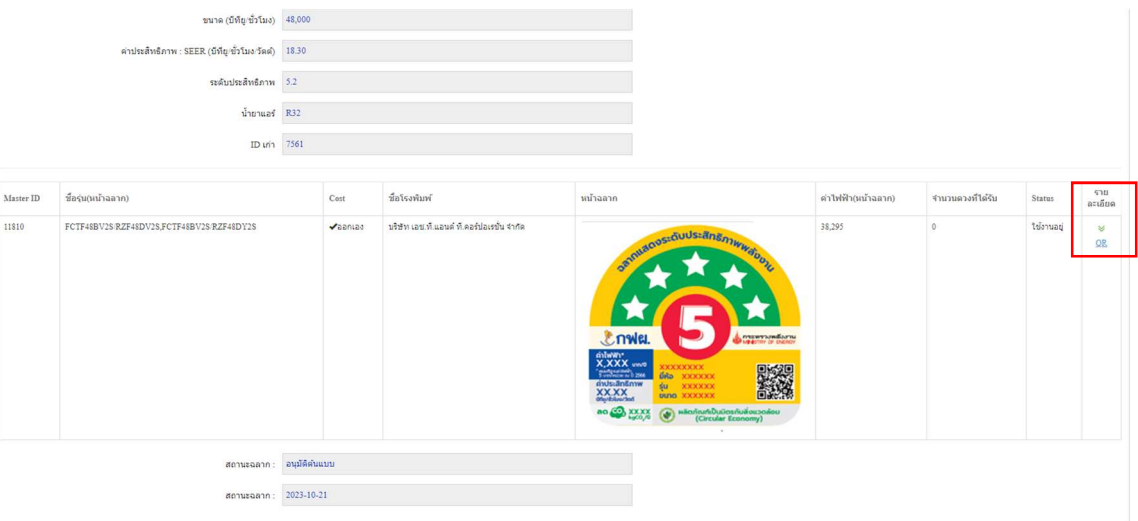

รูปที่ 17 การแสดงขอมูลของหนาจอรายละเอียดรุน

2) ระบบจะแสดงรายละเอียดของการขอฉลาก ได้แก่ บริษัทที่ขอฉลาก เครื่องหมายการค้า ชื่อรุ่น (หน้าฉลาก) ขนาด ค่าประสิทธิภาพ ค่าไฟฟ้า (บาท/ปี) และระดับประสิทธิภาพ ฯ

3) ระบบแสดงตารางรายละเอียดการบริหารฉลาก ได้แก่

- a) Master ID b) ชื่อรุน(หนาฉลาก)
- c) Cost (ชองทางการดําเนินงาน) d) ชื่อโรงพิมพ
- 
- 
- 
- e) จำนวนชุดที่ได้รับ f) Status (ใช้งานอยู่/ไม่ได้ใช้งาน)
- g) QR Code

4) กดที่ปุ่ม "QR" (ในแถบรายละเอียด) หากต้องการดูข้อมูล QR Code หรือ แก้ไขไฟล์ข้อกำหนด โครงการฯ ดานสิ่งแวดลอม

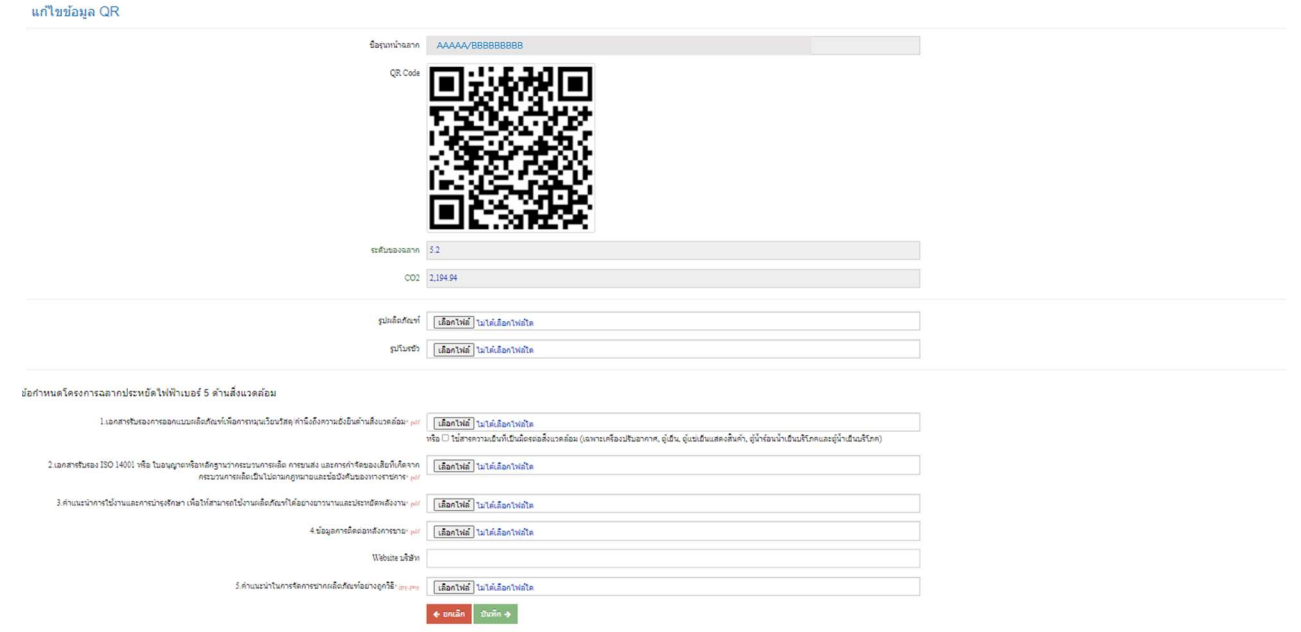

รูปที่ 18 ตารางขอมูล QR Code ในหนารายละเอียดรุน

5) ระบบจะแสดงรายละเอียดของการบริหารฉลาก ได้แก่ Trans id, วันที่ขอฉลาก, วันที่สั่งฉลาก, วันที่ส่ง ฉลาก, วันที่รับฉลาก, จำนวนฉลากที่ขอ, จำนวนฉลากที่สั่ง และ Status (สถานะการดำเนินการ)

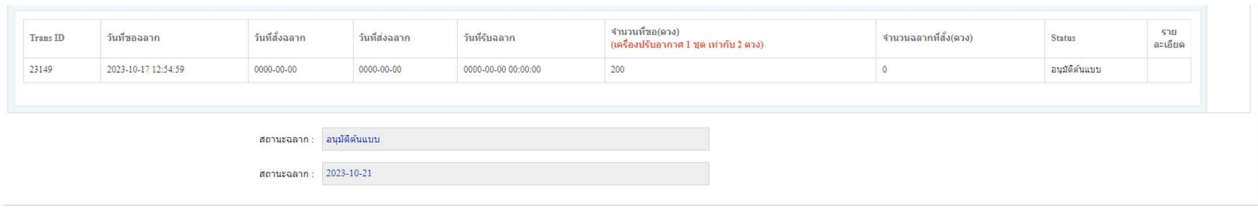

ี <mark>รูปที่ 19</mark> ตารางข้อมูลการบริหารหน้าฉลากแสดงสถานะ และวันที่อัพเดทข้อมูลในหน้ารายละเอียดรุ่น

- 6) ระบบแสดงสถานะฉลาก และวันที่อัพเดทสถานะ
- 7) กดปุ่ม "กลับ" เพื่อกลับสู่หน้าจอก่อนหน้า